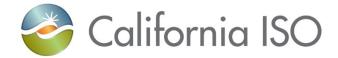

# CIDI Enhancement Training — Dispute Comments, Turning Inquiry Tickets into Disputes, and Predictive Search

Rashele Wiltzius Customer Readiness Manager November 29, 2021

Updated 11/29/2021

The information contained in these materials is provided for general information only and does not constitute legal or regulatory advice. The ultimate responsibility for complying with the ISO FERC Tariff and other applicable laws, rules or regulations lies with you. In no event shall the ISO or its employees be liable to you or anyone else for any decision made or action taken in reliance on the information in these materials.

#### Housekeeping

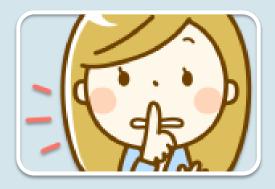

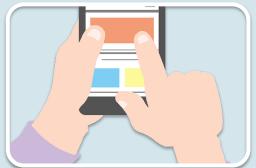

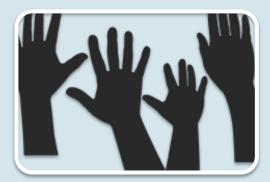

Make sure to keep yourself muted unless you have a question

If you have a question, you may either ask over the phone or in the chat

If you want to ask a question, you can virtually "raise your hand" in WebEx

#### Agenda

#### In this training, we will:

- Review the changes to the menu tabs/buttons on the CIDI community page
- Discuss the new process for turning inquiry tickets into dispute tickets
- Learn about the new process for requesting a call with a CAISO dispute analyst when a dispute ticket has been closed
- Look at the new predictive search feature in CIDI that appears when you create an inquiry ticket
- Review what your next steps are before these
   CIDI enhancements are put into production

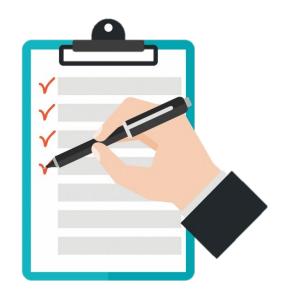

#### First Things First...

- These enhancement requests originated from the Customer Service Survey feedback that we received from you.
- These new enhancements will be implemented into production on <u>November 30, 2021</u>.

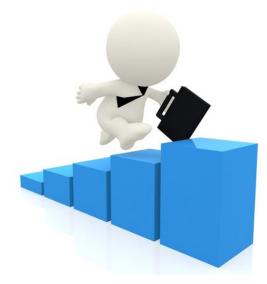

#### MENU TABS UPDATE

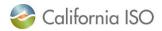

#### Menu Tabs Update #1

- The Submit a Case button on the CIDI community page has been expanded to two different buttons:
  - Submit Inquiries, Access or Maintenance
  - Submit Dispute

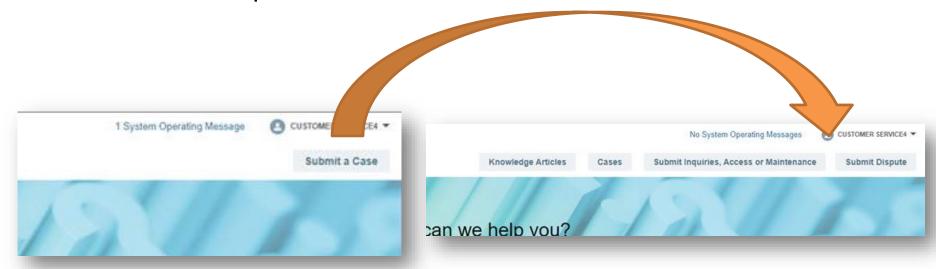

#### Menu Tabs Update #2

 The Knowledge Articles and Cases buttons on the CIDI community page have been moved from the left side of the screen to the right side.

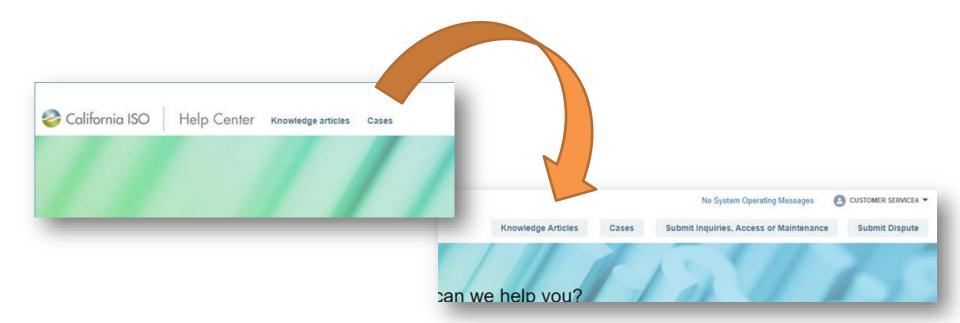

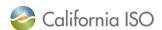

#### Menu Tabs Changes

- Record Type Changes:
  - The Settlement Dispute record type is now a separate tab/button called Submit Dispute.
  - The Submit Inquiries, Access or Maintenance button will consist of all of the other the case record types:
    - Application Access Request Case (AARC) Submission
    - Inquiry Ticket
    - Negotiated Rate Application
    - Onboarding and Maintenance
    - Reliability Coordinator Inquiry

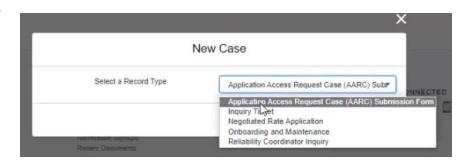

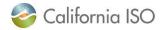

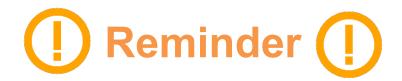

You can view any upcoming scheduled maintenance for CAISO applications by clicking on the **System Operating Messages** link for *Production* maintenances.

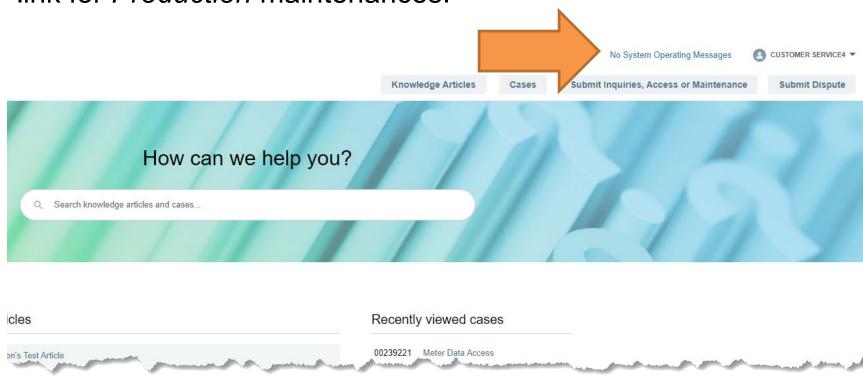

### TURNING INQUIRY TICKETS INTO DISPUTES

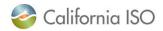

#### **Poll Question**

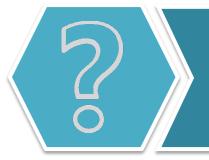

Have you ever submitted an inquiry ticket to the California ISO that needed to be turned into a dispute ticket?

- A. That has definitely happened!
- B. Once or twice...maybe.
- C. Not that I can think of.
- D. I'm not really sure how to submit tickets yet.

#### Inquiry Tickets into Disputes Overview

 Purpose: This enhancement will allow the Customer Experience team to give market participants the ability to generate a dispute ticket from an inquiry ticket on a cases by case basis.

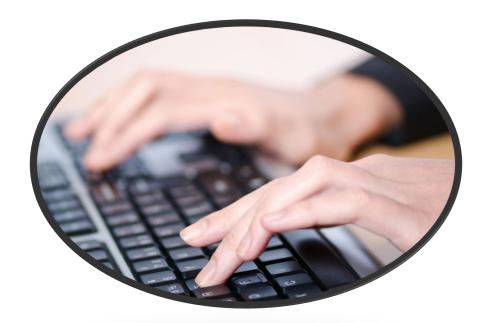

#### **Current** Inquiry Tickets into Disputes Process

Customer creates inquiry ticket.

Customer
Representative
and Customer
determines it
should be dispute
ticket.

Customer Representative closes Inquiry ticket. Customer
Representative
informs customer
via ticket
comments to
create dispute
ticket.

Customer submits new dispute ticket and must manually copy over all information from original ticket. Information is not transferred to new ticket

#### **New Inquiry Tickets into Disputes Process**

Customer creates inquiry ticket.

Customer Representative and Customer reviews/works ticket and determines it should be a dispute ticket.

Customer Rep enables option for "Create a Dispute Case from this Inquiry Case" button and closes inquiry ticket.

Customer receives notification that inquiry ticket is closed. Customer goes into CIDI to create dispute case using "Create a Dispute Case from this Inquiry Case" button Information is automatically copied over to new ticket.

#### Inquiry Tickets into Disputes Process – Step #1

The original inquiry ticket is closed with a comment from the Customer Service Representative requesting the customer turn the ticket into a dispute ticket. The customer will receive an email with the ticket resolution stating that they will need to submit a dispute ticket. This will be the indicator for the customer to go the respective inquiry ticket to generate a dispute ticket.

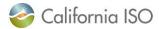

#### Inquiry Tickets into Disputes Process – Step #2

Open the inquiry ticket and select the **Create a Dispute Case from this Inquiry Case** button.

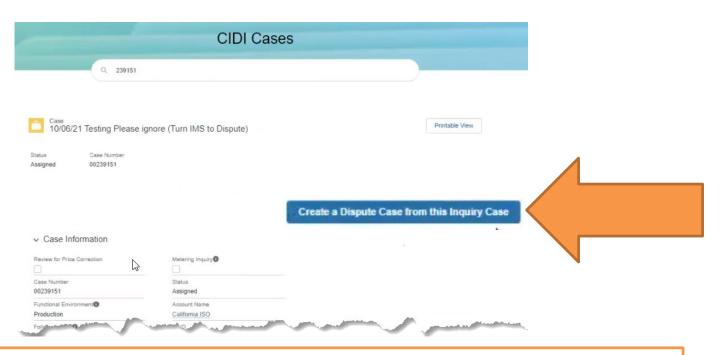

If you do not have access to submit dispute tickets, you will receive an error when clicking the button.

#### Access to Submit Dispute Tickets

- If you do not have access to submit dispute tickets and need to convert the inquiry ticket into a dispute ticket, you have two options:
  - Work with another person in your organization who does have access to submit dispute ticket.
  - Work with your UAA to get access to submit dispute tickets in CIDI (assigned via AIM).

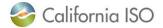

#### Inquiry Tickets into Disputes Process – Step #3

You will receive a pop-up to enter additional information about your dispute ticket. Enter all required information and then click **Save.** 

Note: this process may take a few seconds.

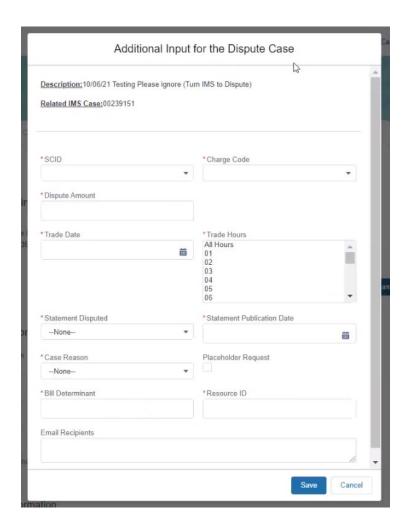

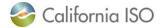

#### **Dispute Ticket Information Errors**

If you skip any required fields when submitting the dispute ticket, you will receive an error.

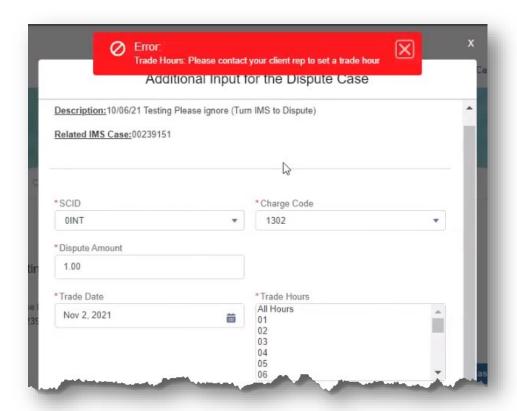

#### Inquiry Tickets into Disputes Process – Step #4

The dispute case has now been created and all information from the original inquiry ticket has been copied over.

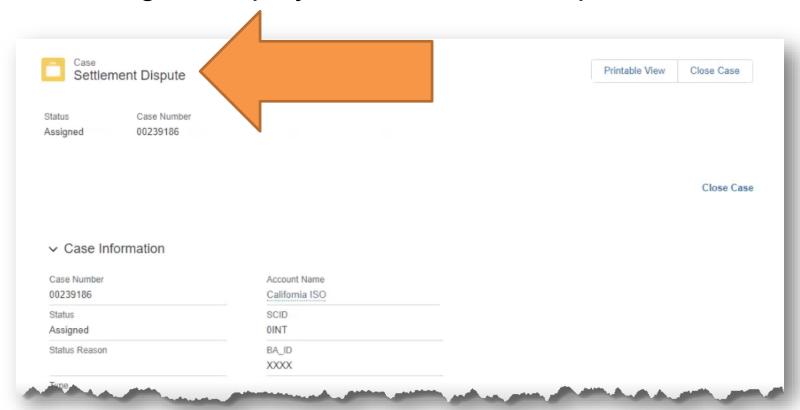

#### Inquiry Tickets into Disputes Process – Step #5

The associated inquiry ticket (IMS case) number will be listed in the "Description Information" section of the dispute ticket in the new **Related IMS Case** field.

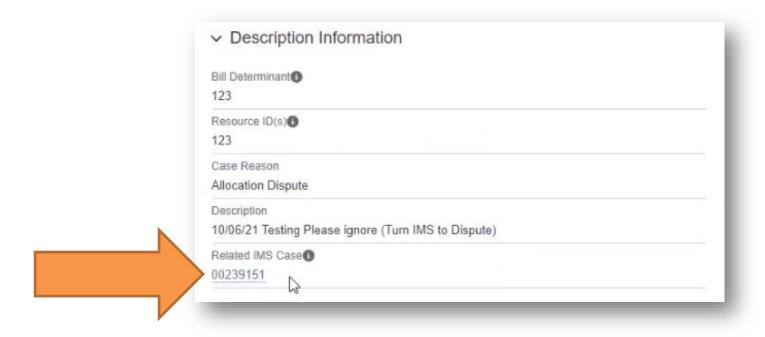

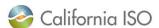

#### Other Important Items to Note

- The "Create a Dispute Case from this Inquiry Case" button will <u>NOT</u> show unless a Customer Representative initiates the process.
  - Customers will not be able to see the button until then.
- Anything that is included in the original inquiry ticket is transferred over to the new dispute ticket. This includes:
  - Comments
  - Attachments
  - Other data on the ticket
- Anything added after the inquiry ticket is closed is <u>NOT</u> transferred over to the dispute ticket.

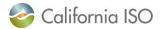

#### Other Important Items to Note

- Customers have <u>10 business days</u> to create the dispute ticket
  - After 10 days, the "Create a Dispute Case from this Inquiry Case" button will no longer be able to be selected
  - Please follow the dispute submission window deadline located on the California ISO Payments Calendar
    - Note: If you select the "Create a dispute Case" button after the dispute submission window deadline has passed, you will receive an error message
- Customers will still need to complete the current process of closing out the inquiry ticket.
  - i.e. accepting the resolution of the case

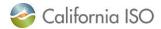

# Questions

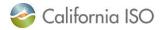

### COMMENT ENHANCEMENTS FOR DISPUTES

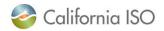

#### **Poll Question**

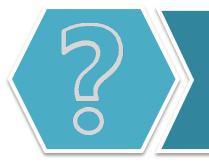

Have you ever wanted to talk to a California ISO Dispute Analyst about a dispute ticket that was closed?

- A. Definitely!
- B. On occasion.
- C. No, I've never needed to talk to anyone.
- D. I've never had to submit a dispute ticket.

#### **Dispute Comments Overview**

- Currently, market participants are unable to submit dispute comments once the dispute submission window has closed.
  - They also do not have the ability to communicate with a Dispute Analyst outside of the dispute forum.
- **Purpose**: This enhancement will give market participants the opportunity reach out to a Dispute Analyst with questions <u>once a dispute ticket is closed</u>.
- AIM Access Role:
  - External [EXTERNAL SDS READ-WRITE]

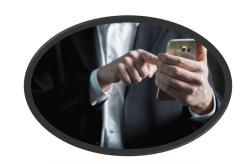

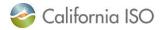

#### **New Dispute Comments Process**

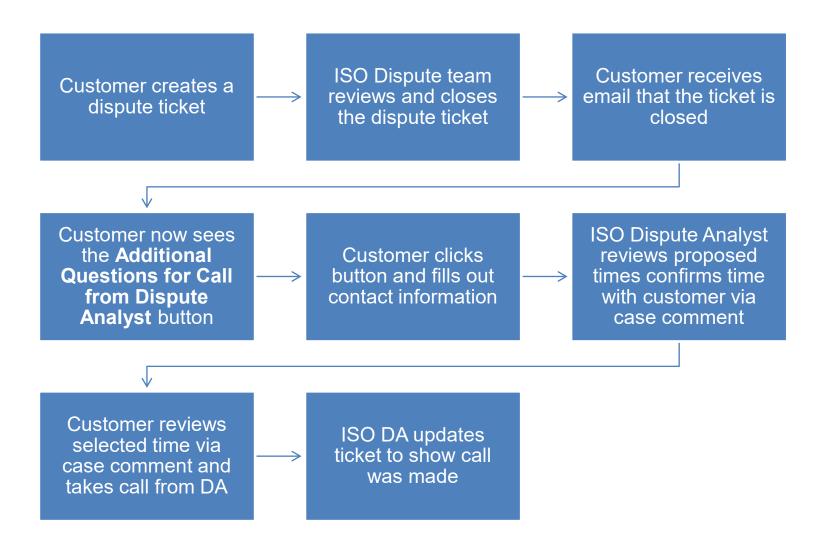

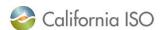

The Additional Questions for Call from the Dispute Analyst button will display after the dispute is closed.

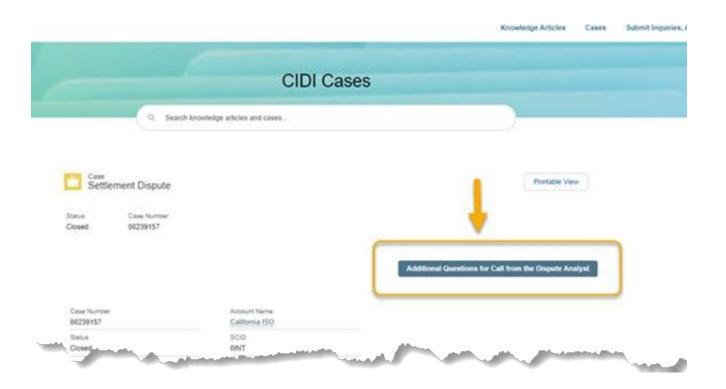

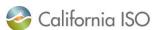

A window will appear and all fours fields in the Additional Questions for Call from the Dispute Analyst will need to be completed before clicking the Save button.

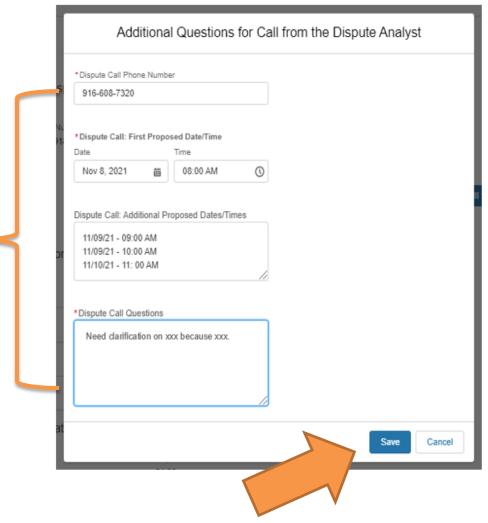

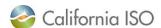

An email notification will be sent to both the Case Owner and the Responsible Owner of the dispute.

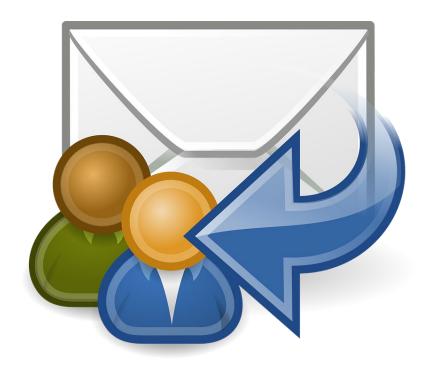

The Dispute Analyst will notify the customer via case comment of the agreed upon call time.

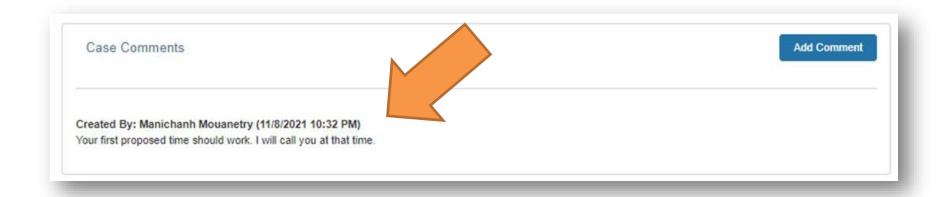

Note: the submitter/owner will receive an email that a new comment was added to the dispute ticket.

#### Other Important Notes about Dispute Comments

- Once the Additional Questions for Call from the Dispute Analyst button is clicked, it will be disabled.
  - It will still appear on the external community page but will be greyed out.
  - Any further clicking of the button will display the following message:

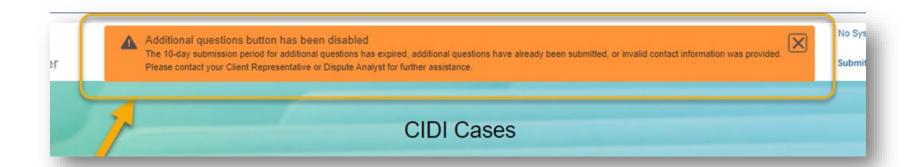

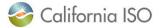

#### Other Important Notes for Dispute Comments

- The Additional Questions for Call from the Dispute Analyst button will remain active for 10 business days after the dispute case is closed
  - After 10 business days, this button will be grayed out to indicate the expired status.
- If a customer provides incorrect contact info or dates or is not available at the agreed call time, the ISO Dispute Analyst will mark the contact request as "Invalid/Incorrect Information provided for call request" and add notes to the case comments.
  - You will have to find an alternate arrangement to get in contact with the ISO Dispute Analyst (i.e. inquiry ticket or Client Representative)

# Questions

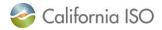

#### PREDICTIVE SEARCH

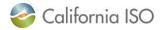

#### **Poll Question**

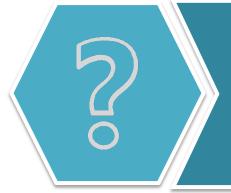

Have you ever submitted an inquiry ticket to the California ISO and then realized the information you were looking for was available in a knowledge article in CIDI?

- A. Yes, I can remember a specific time!
- B. It's possible, but I can't think of a time off-hand.
- C. Hmmmm...not really.
- D. What are knowledge articles?

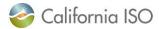

#### **Predictive Search Overview**

**Purpose**: allows users to view a list of related knowledge articles based on the information entered in the entry to the Subject or Description fields when users create a new CIDI ticket.

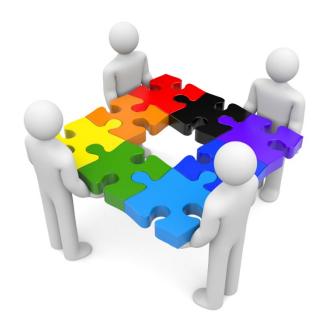

#### Predictive Search Overview

The predictive search functionality is **only** available for the following case record types:

- Inquiry Ticket
- Negotiated Rate Application
- Onboarding and Maintenance
- Reliability Coordinator Ticket

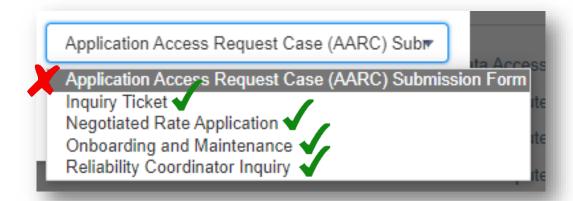

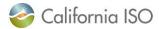

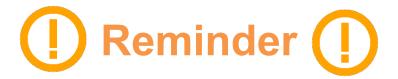

- The Application Access Request Case (AARC)
   Submission record type is <u>not</u> used for inquiry tickets.
- This record type should <u>only</u> used for submitting access requests for:
  - TR (Transmission Register)
  - RMR (Reliability Must-Run) Discussion Board
  - SFTP (Secure File Transfer Protocol)

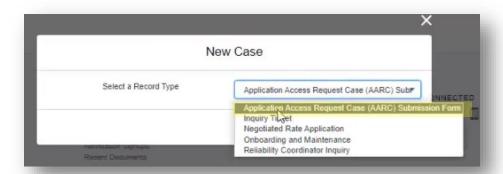

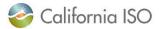

# **Changes to Ticket Window**

When opening new tickets, the interface has changed from a pop-up window to a full screen.

#### **Current**

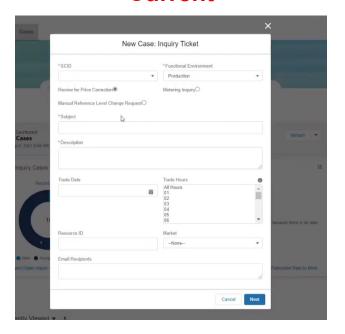

#### New

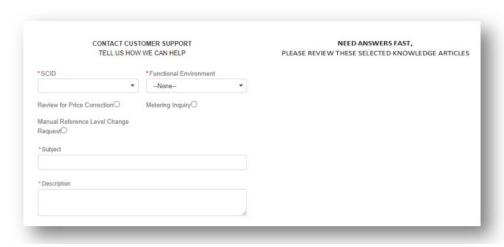

## **Predictive Search Launchpad**

After opening one of the included ticket types, a new predictive search launchpad area will show on the right-hand side.

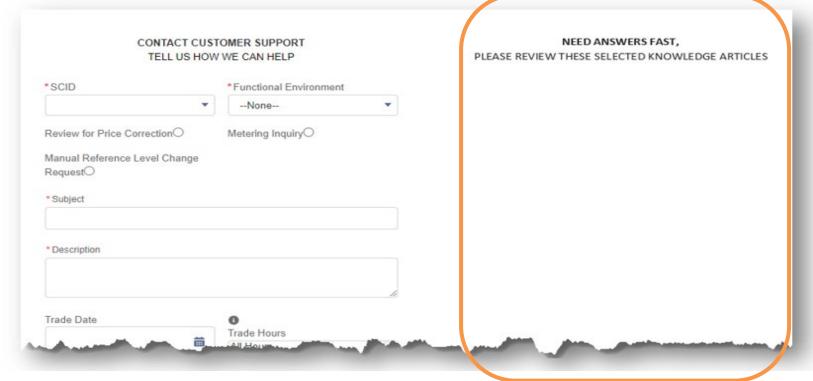

# Predictive Search Results from Subject

Type in a keyword or phrase into the **Subject** field and a list of available knowledge articles will populate.

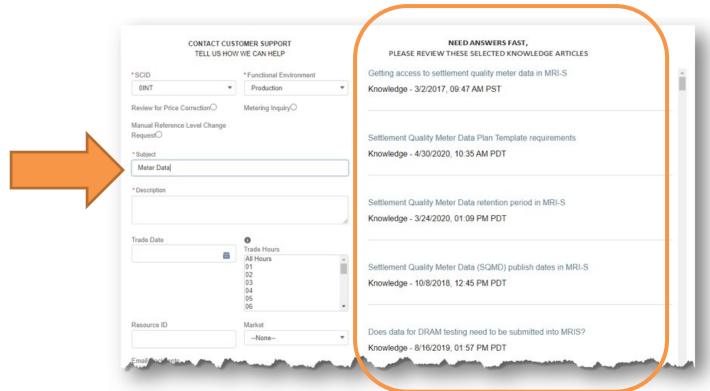

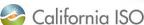

## Predictive Search Results from Description

As you continue to input information in the **Description** field, additional knowledge articles pertaining to your inquiry will populate.

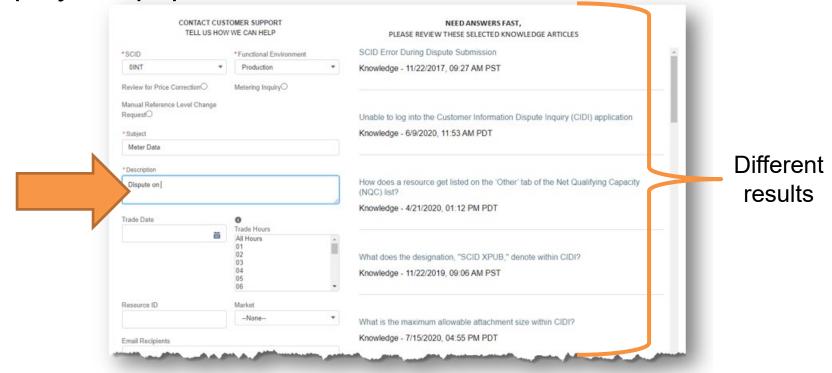

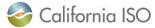

## **Predictive Search Launchpad**

After opening one of the included ticket types, a new predictive search launchpad area will show on the right-hand side.

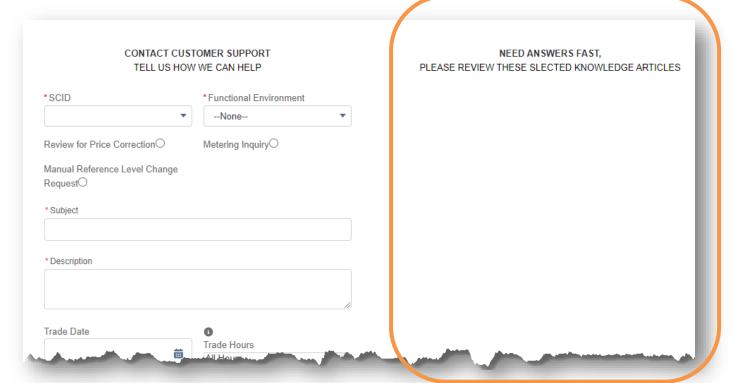

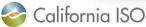

## Predictive Search Results from Subject

Type in a keyword or phrase into the **Subject** field and a list of available knowledge articles will populate.

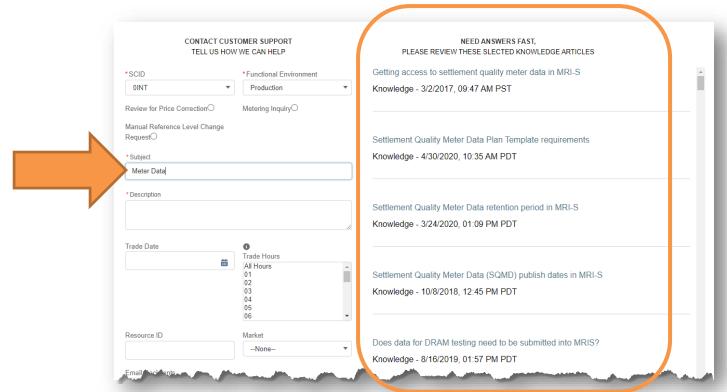

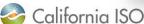

# Predictive Search Results from Description

As you continue to input information in the Description field, additional knowledge articles pertaining to your inquiry will populate.

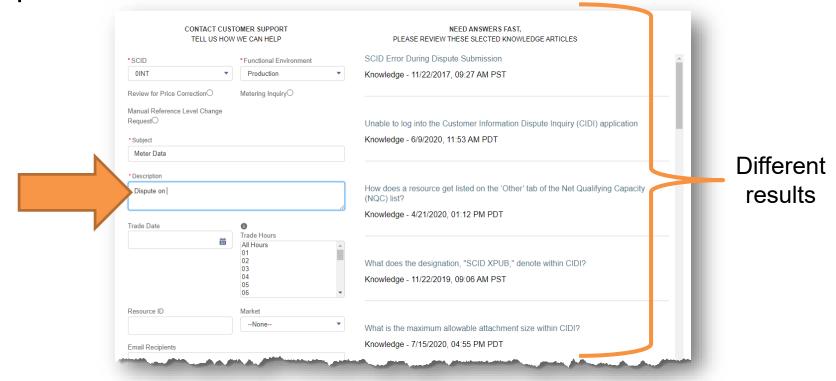

# Viewing a Knowledge Article

To view a knowledge article result, click on the name of the article. A new window will populate with the information.

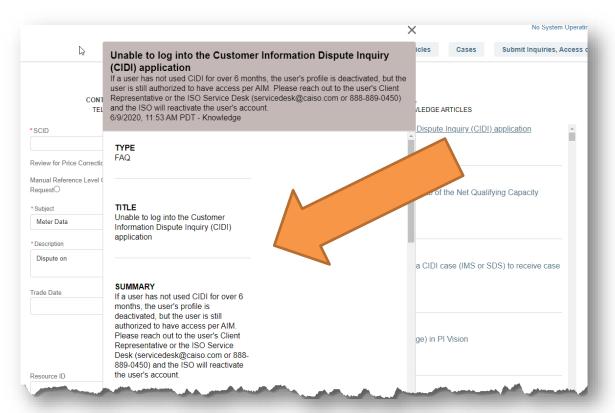

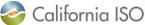

# Finding an Answer - Yes

If you find the answer to your inquiry from the list of knowledge articles, select **Yes** at the bottom of the knowledge article to cancel the ticket and return to the CIDI community home page.

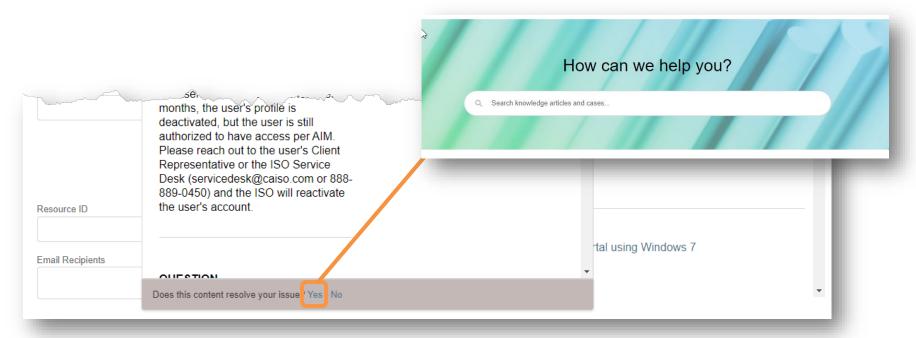

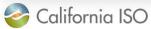

# Finding an Answer - No

If you did NOT find an answer to your inquiry from the list of knowledge articles, select **No** at the bottom of the knowledge article. You will receive a pop-up asking you to complete and submit the ticket.

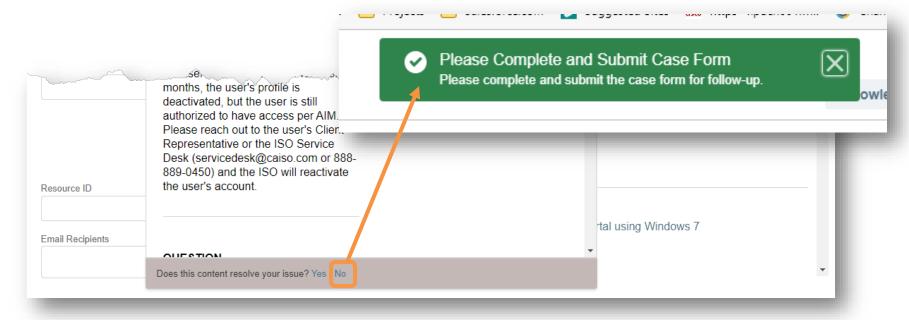

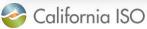

#### Additional Information about Predictive Search

- There are 400+ knowledge articles in CIDI.
  - If you have an idea to a knowledge article, email your Customer Service Representative.
- The knowledge articles will populate based keyword or phrases entered from the active subject or description field.
  - All other fields will not populate different responses.
- The knowledge article list on the right panel will populate up to a maximum of 20 knowledge articles.
  - There is no scrollbar for additional articles.

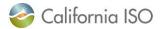

# Questions

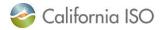

#### So What Do You Need to Do Next?

# Ensure that everyone from your organization who submits CIDI tickets is aware of these changes

 PPT and training recording will be placed on CAISO.com learning center by tomorrow

# Ensure that anyone who will need to manage dispute tickets has the correct access in AIM

AIM role: External [EXTERNAL SDS READ-WRITE]

# Be prepared for the following changes to CIDI starting tomorrow:

- Predictive search functionality
- New dispute buttons:
  - Create a Dispute Case from this Inquiry Case
  - Additional Questions for Call from the Dispute Analyst

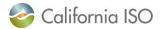

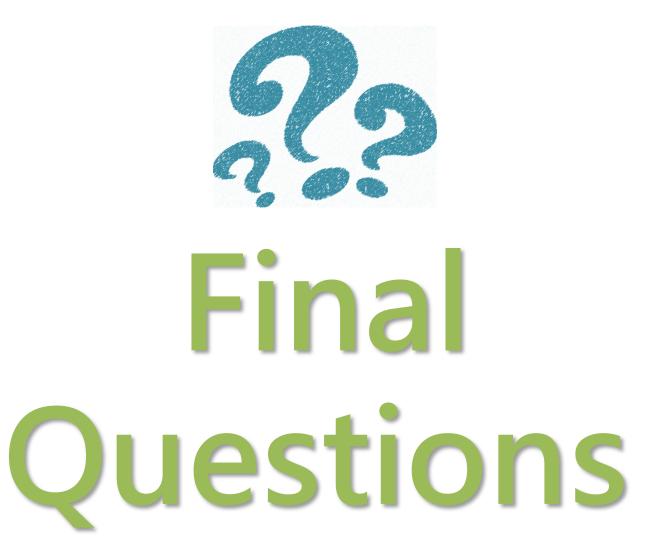

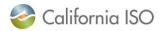

#### FAQ

#### Where can I find this presentation?

The presentation slides and recording will be posted after today's training on our Learning Center <a href="http://www.caiso.com/participate/Pages/LearningCenter/default.aspx">http://www.caiso.com/participate/Pages/LearningCenter/default.aspx</a>.

#### Where can I find the CIDI User Guide?

The Customer Inquiry Dispute Information (CIDI) user is currently posted on the Application Access page under the PARTICIPATE tab at

http://www.caiso.com/participate/Pages/ApplicationAccess/Default.aspx. The updated changes will be added to the CIDI User Guide by COB day, 12/1/21.

#### How can I find out who my Client Representatives are?

You can send an email to ISOClientRepresentatives@caiso.com, submit an inquiry through the Contact Us page at www.caiso.com, or call the Customer Services Main Line at 916-608-7320.

#### How do I know which Dispute Analyst to contact when requesting for a call?

Each dispute ticket is assigned to a Dispute Analyst. Once a request for a call with a Dispute Analyst comes through CIDI, a notification will be sent to that analyst along with the dispute details that were provided by the customer. Please try to provide as much details in the request so that the Dispute Analyst can be better prepared for the call.

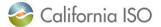

## FAQ (Con't)

If you submit an Inquiry ticket that is later determined should be submitted as a dispute, is the date of the dispute the date of the inquiry ticket or the date of the dispute ticket? Please use the trade dates(s) of the actual dispute issue.

If I submit an Inquiry ticket prior to the deadline, do we use the trade date of the dispute or is the date of the dispute when the ticket is converted from an issue to a dispute? Please use the trade dates(s) of the actual dispute issue.

If the inquiry ticket was not responded to within the dispute window timeframe, can we still convert the inquiry ticket into a dispute ticket?

Please contact your Client Representatives and they will be able to provide guidance.

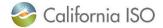

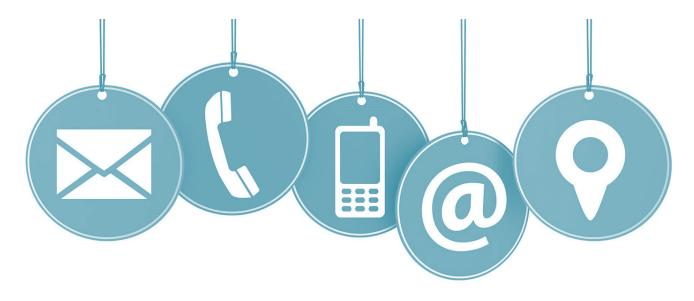

# Please take time to fill out our training evaluation!

For more detailed information on anything presented, please visit our website at:

www.caiso.com

Or submit a ticket to your customer service representative

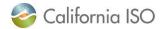